OpenScape Business V2

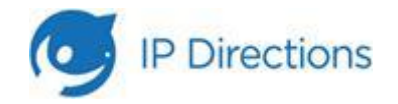

How to Configure SIP Trunk for IP Directions France

# **Table of Contents**

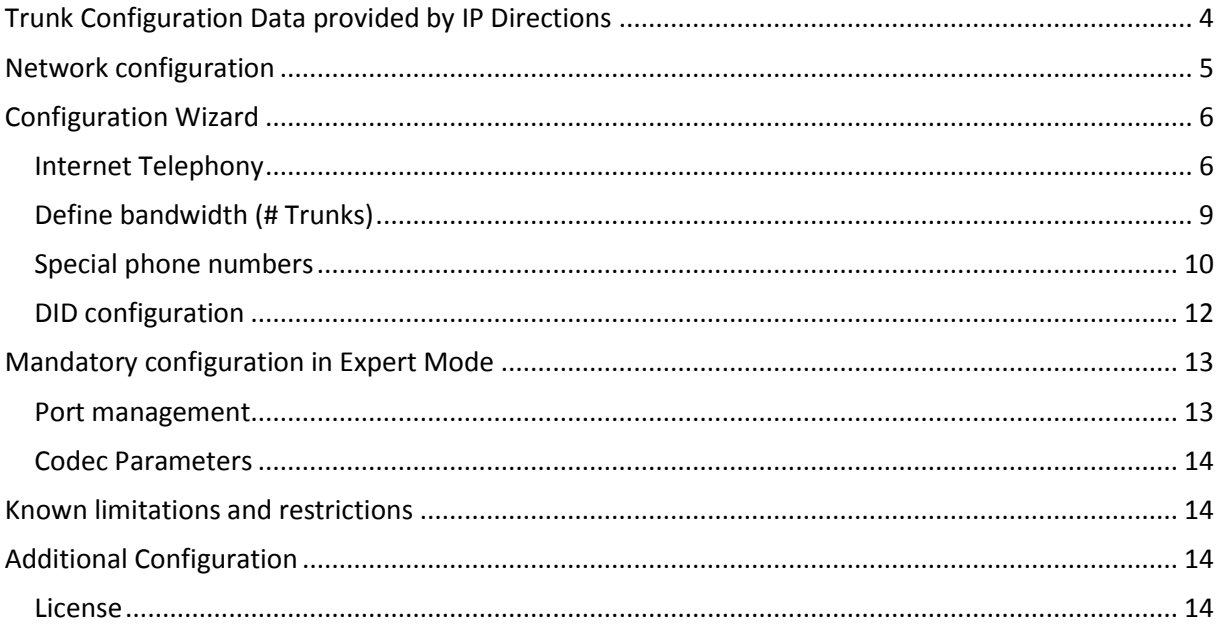

## **Table of History**

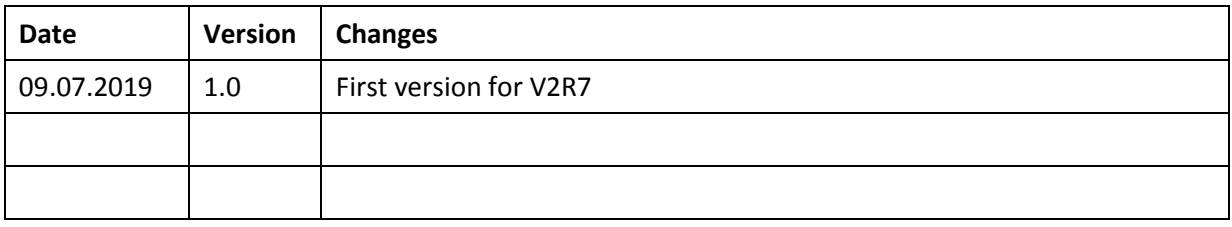

# <span id="page-3-0"></span>**Trunk Configuration Data provided by IP Directions**

You receive two e-mails with relevant information to confiugre the SIP trunk.

The first mail providing information about

- your public IP
- the amount of simultanous calls
- main callnumbers
- server IP

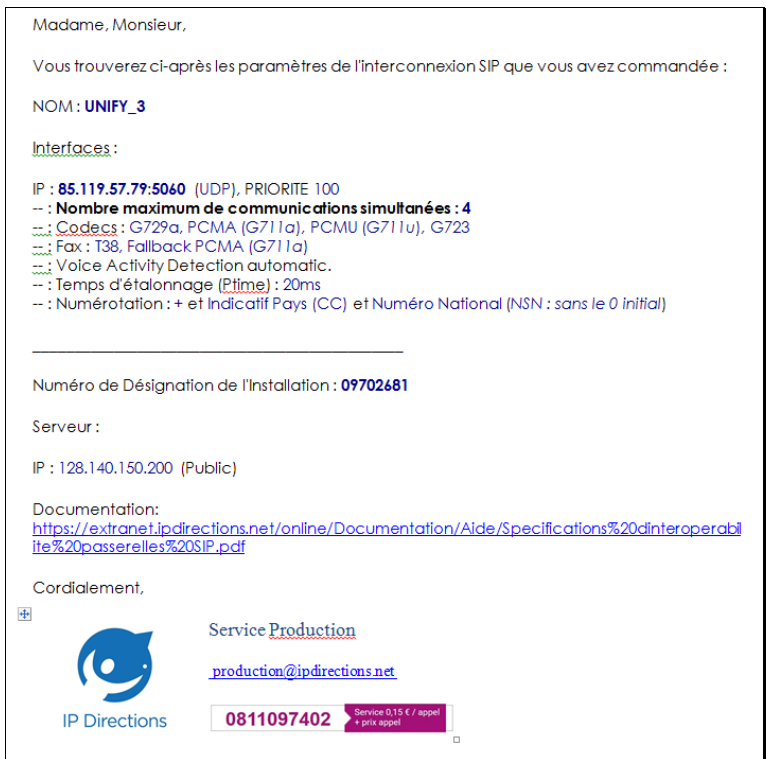

The second mail providing information about all callnumbers assigned to your trunk:

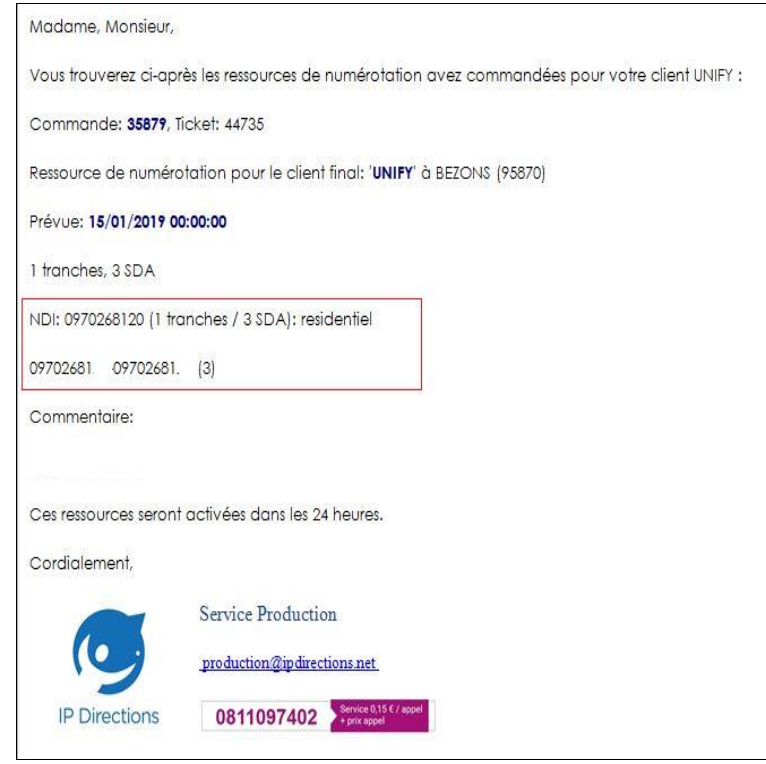

## <span id="page-4-0"></span>**Network configuration**

IP Directions allows SIP traffic from the public IP of your network only. Appropriate configuration of the router is necessary.

The following (simplified) network topology is used for the configuration in this document.

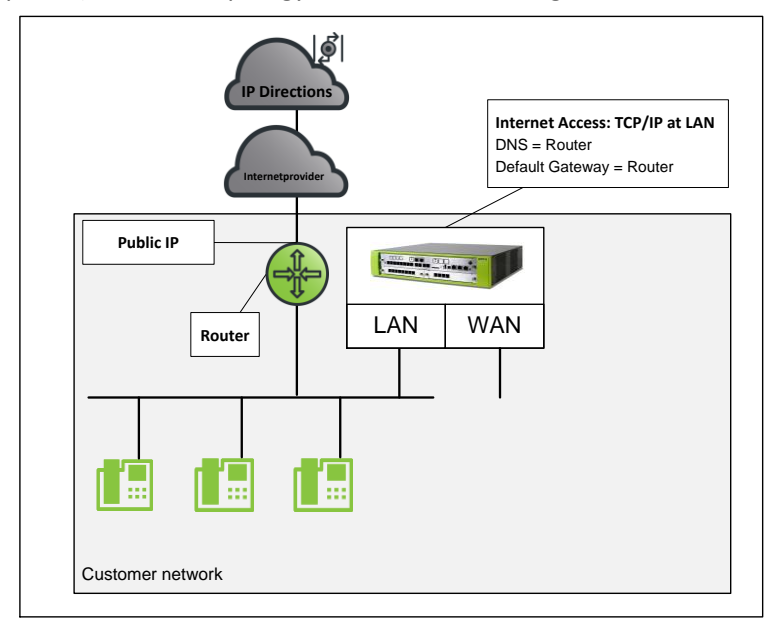

## <span id="page-5-0"></span>**Configuration Wizard**

#### <span id="page-5-1"></span>**Internet Telephony**

### Go to Central Telephony – "Internet Telephony"

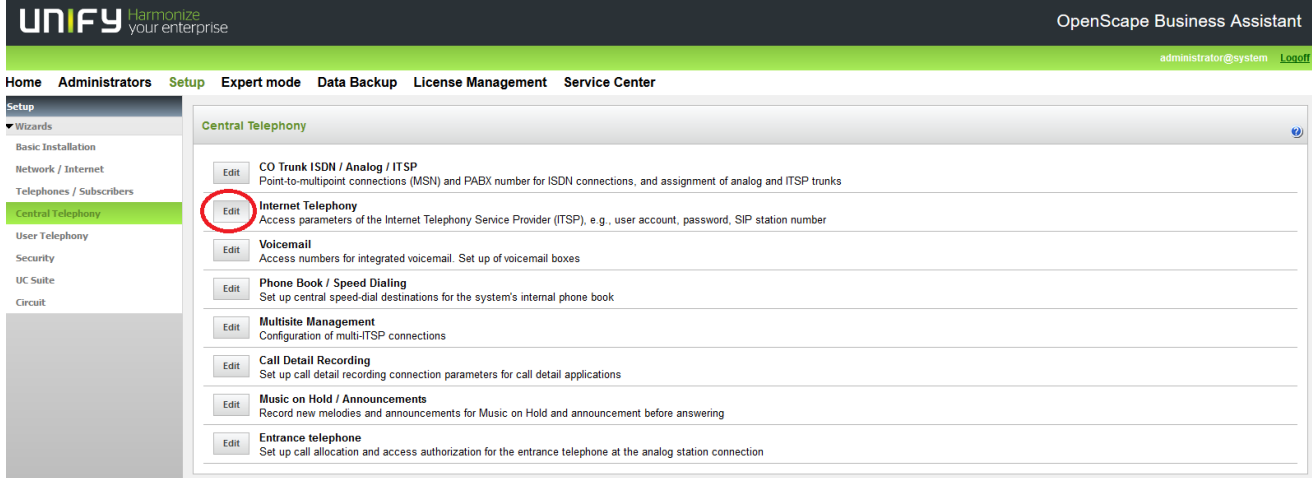

The overview page appears for entering the location data. The most flexible type of configuration is to enter the Country code only.

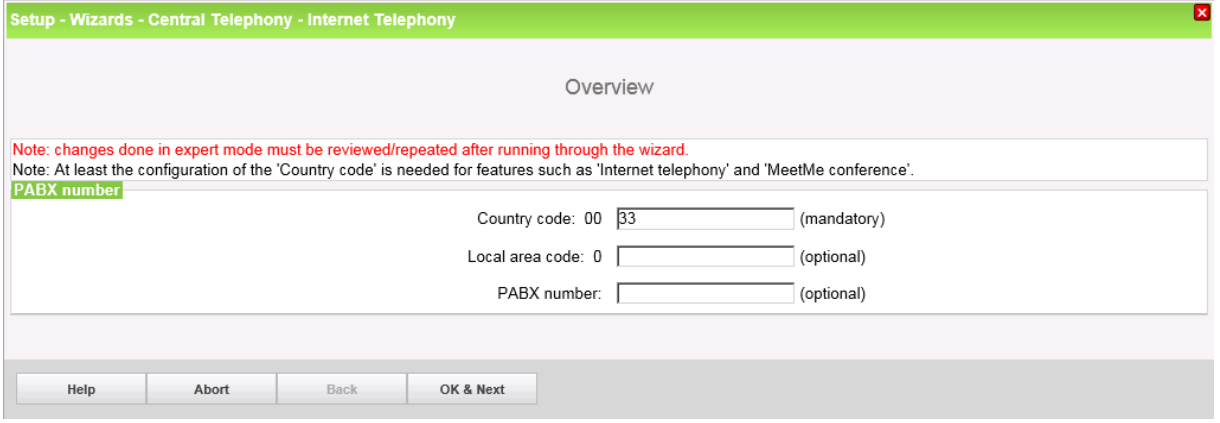

Click [OK & Next].

Provider configuration and activation for Internet Telephony -> No call via Internet -> uncheck Use County specific view: France and select "IP Directions".

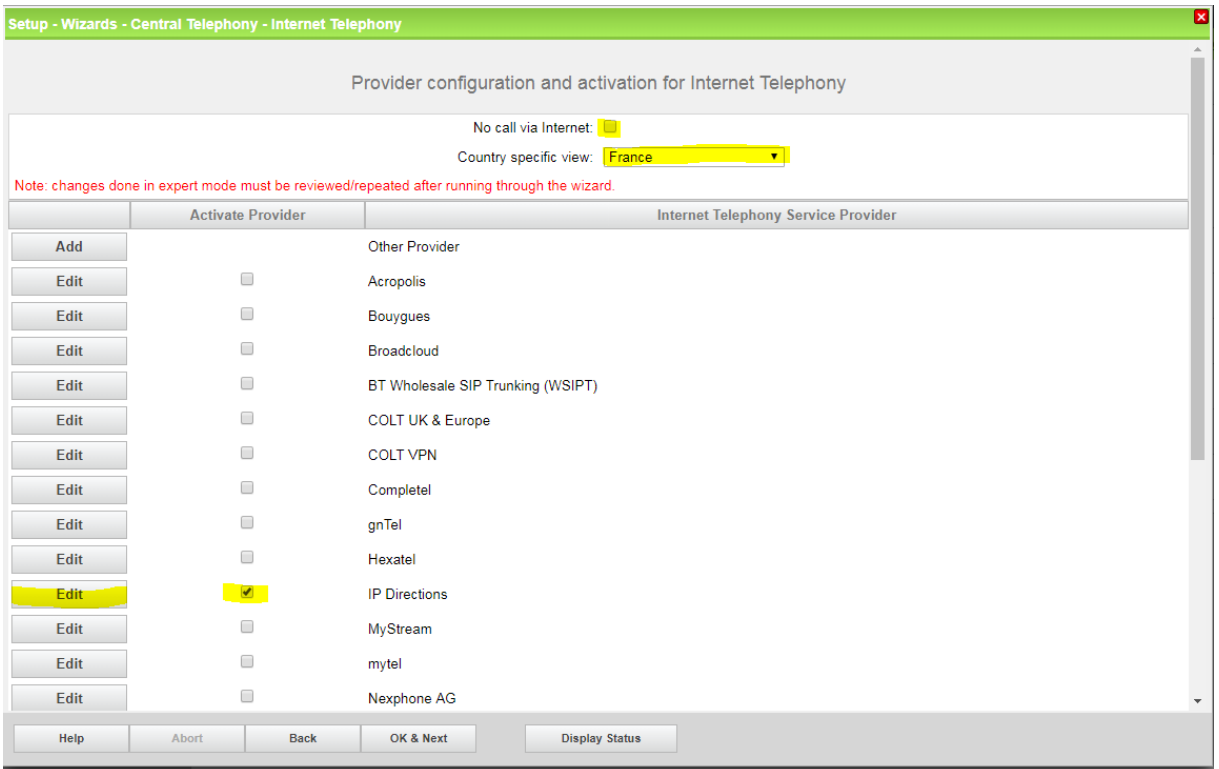

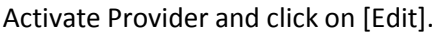

On the next page the server addresses are shown. All values are preconfigured, nothing has to be entered on this page:

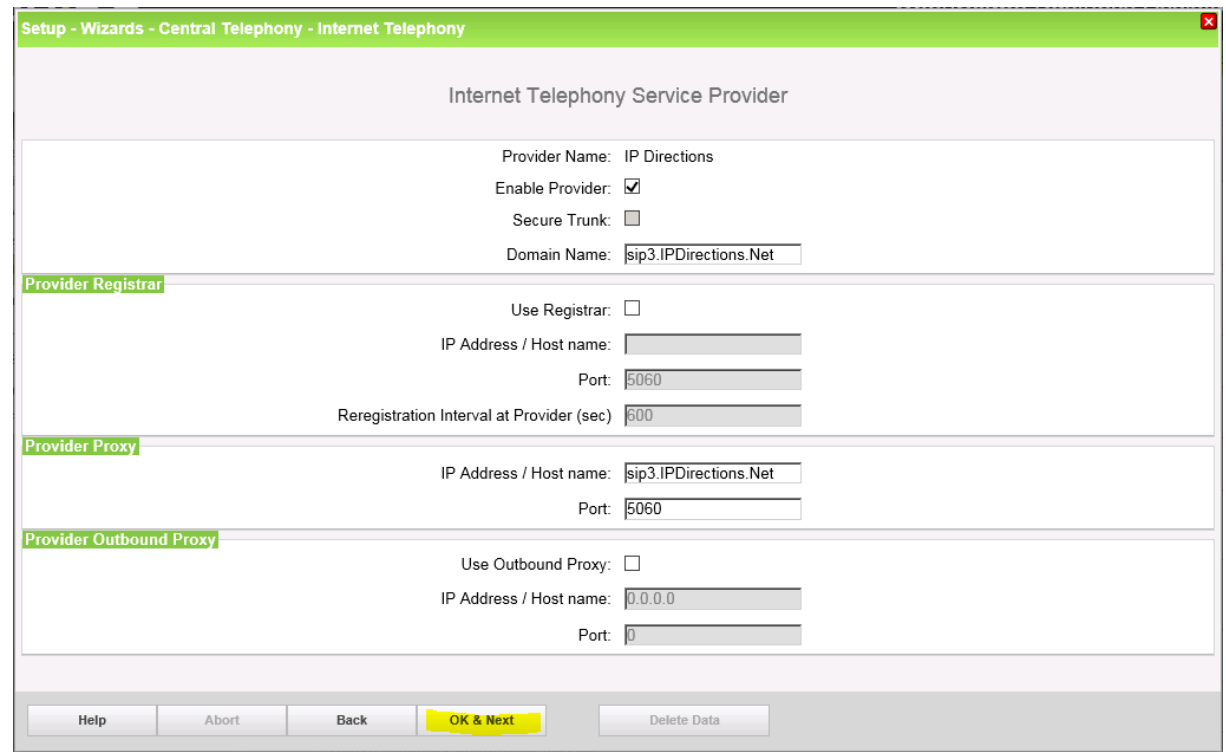

If no DNS server is accessible replace **sip3.ipdirections.net** by **128.140.150.200** Click [OK & Next].

In the next dialog the SIP User will be created:

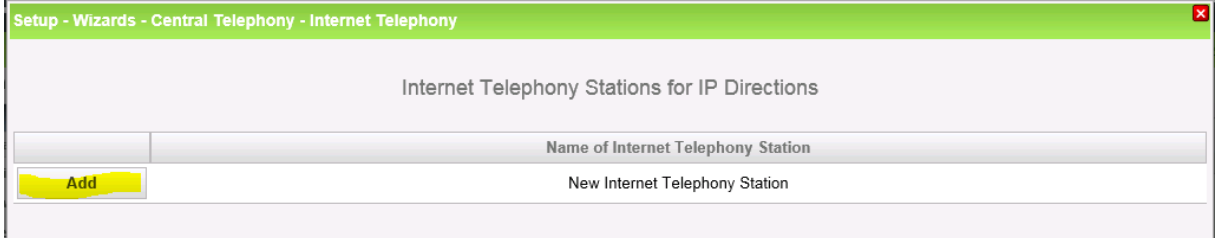

Click on [Add].

Please enter the following data:

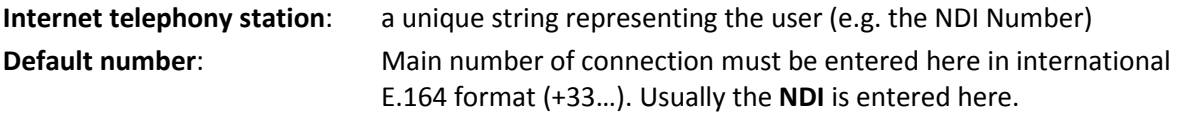

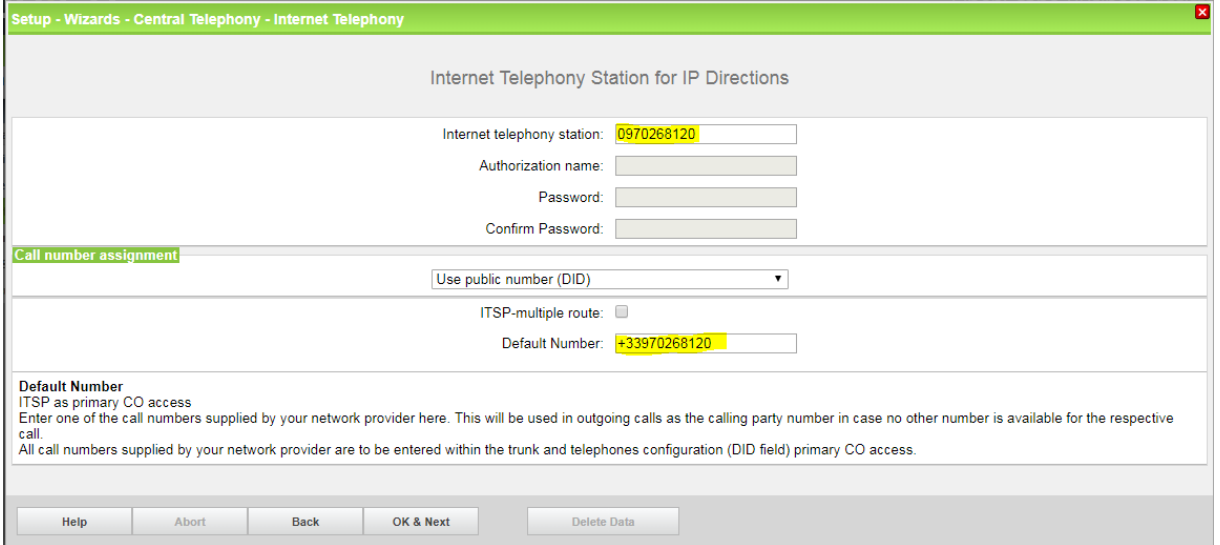

Enter the relevant data and click [OK & Next].

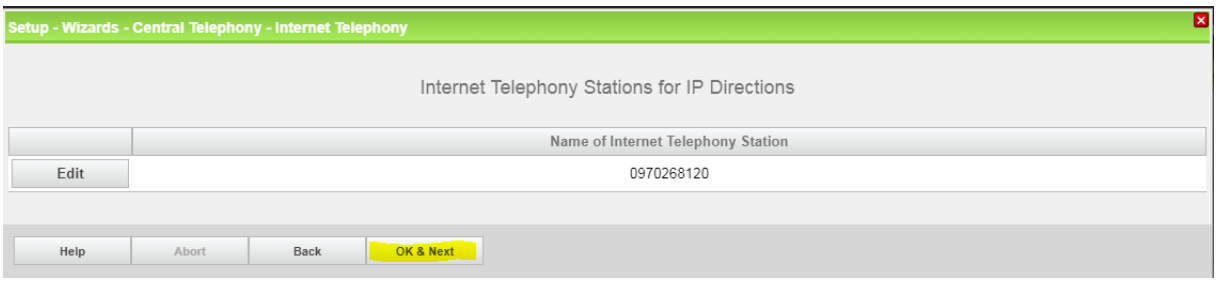

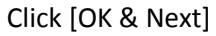

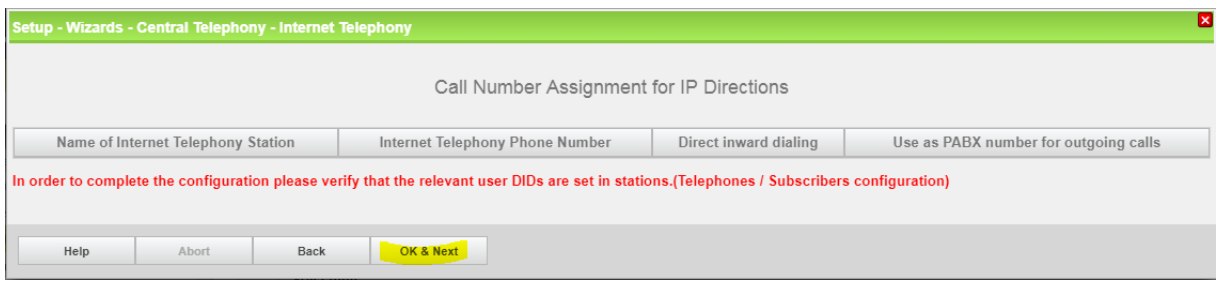

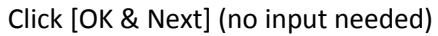

Open Scape Business V2 – How To: Configure SIP Trunk for IP Directions - France 8

#### You will return to the overview page

| ⊠<br>Setup - Wizards - Central Telephony - Internet Telephony                                 |                          |                                            |
|-----------------------------------------------------------------------------------------------|--------------------------|--------------------------------------------|
| Provider configuration and activation for Internet Telephony                                  |                          |                                            |
| No call via Internet:                                                                         |                          |                                            |
| Country specific view: France<br>$\pmb{\mathrm{v}}$                                           |                          |                                            |
| Note: changes done in expert mode must be reviewed/repeated after running through the wizard. |                          |                                            |
|                                                                                               | <b>Activate Provider</b> | <b>Internet Telephony Service Provider</b> |
| Add                                                                                           |                          | Other Provider                             |
| Edit                                                                                          | $\Box$                   | Acropolis                                  |
| Edit                                                                                          | □                        | <b>Bouygues</b>                            |
| Edit                                                                                          | □                        | Broadcloud                                 |
| Edit                                                                                          | ∩                        | BT Wholesale SIP Trunking (WSIPT)          |
| Edit                                                                                          | ∩                        | <b>COLT UK &amp; Europe</b>                |
| Edit                                                                                          | □                        | <b>COLT VPN</b>                            |
| Edit                                                                                          | □                        | Completel                                  |
| Edit                                                                                          | □                        | gnTel                                      |
| Edit                                                                                          | □                        | Hexatel                                    |
| Edit                                                                                          | $\overline{\mathcal{L}}$ | <b>IP Directions</b>                       |
| Edit                                                                                          |                          | $\blacktriangledown$<br>MyStream           |
| Help                                                                                          | Abort<br><b>Back</b>     | OK & Next<br><b>Display Status</b>         |

Click [OK & Next]

### <span id="page-8-0"></span>**Define bandwidth (# Trunks)**

The amount of simultaneous Internet calls (**Assigned Lines**) must be aligned with the **Number of Channels** assigned by IP Directions.

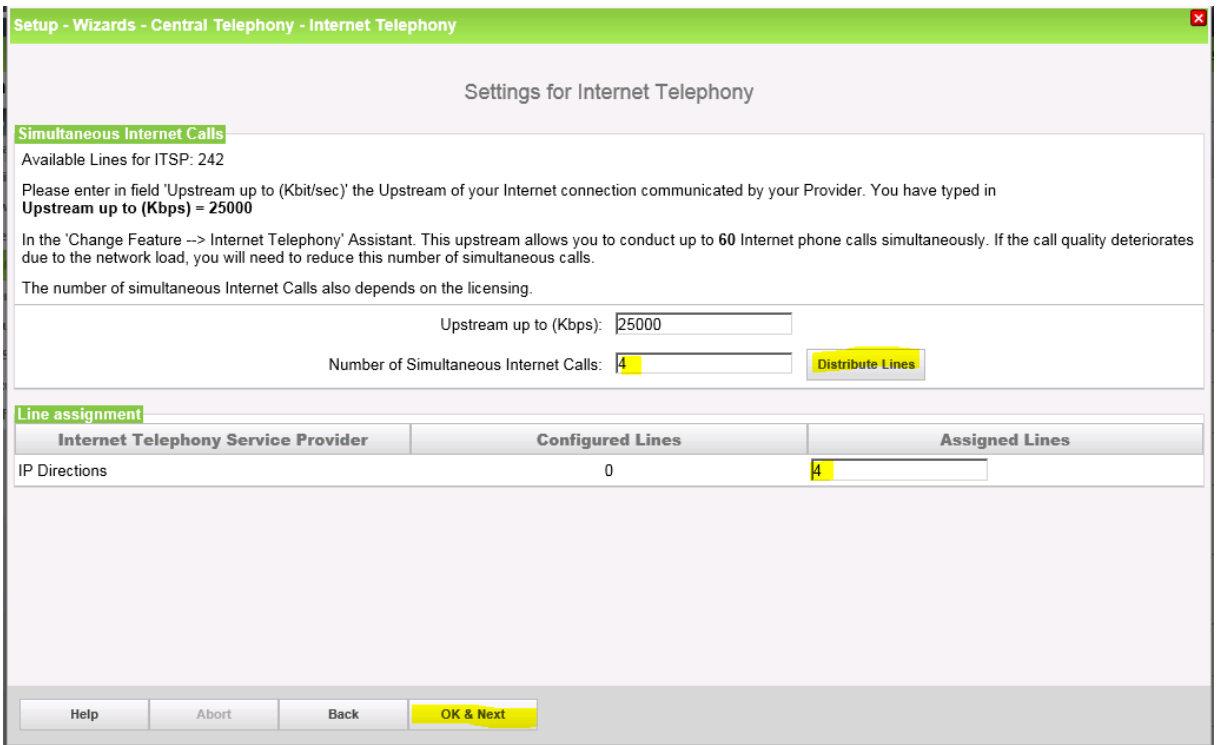

Click [OK & Next]

### <span id="page-9-0"></span>**Special phone numbers**

#### In this dialog it is possible to route special phone numbers (add 114, 191, 196, 197, 116000, 116117 and 116111 if needed).

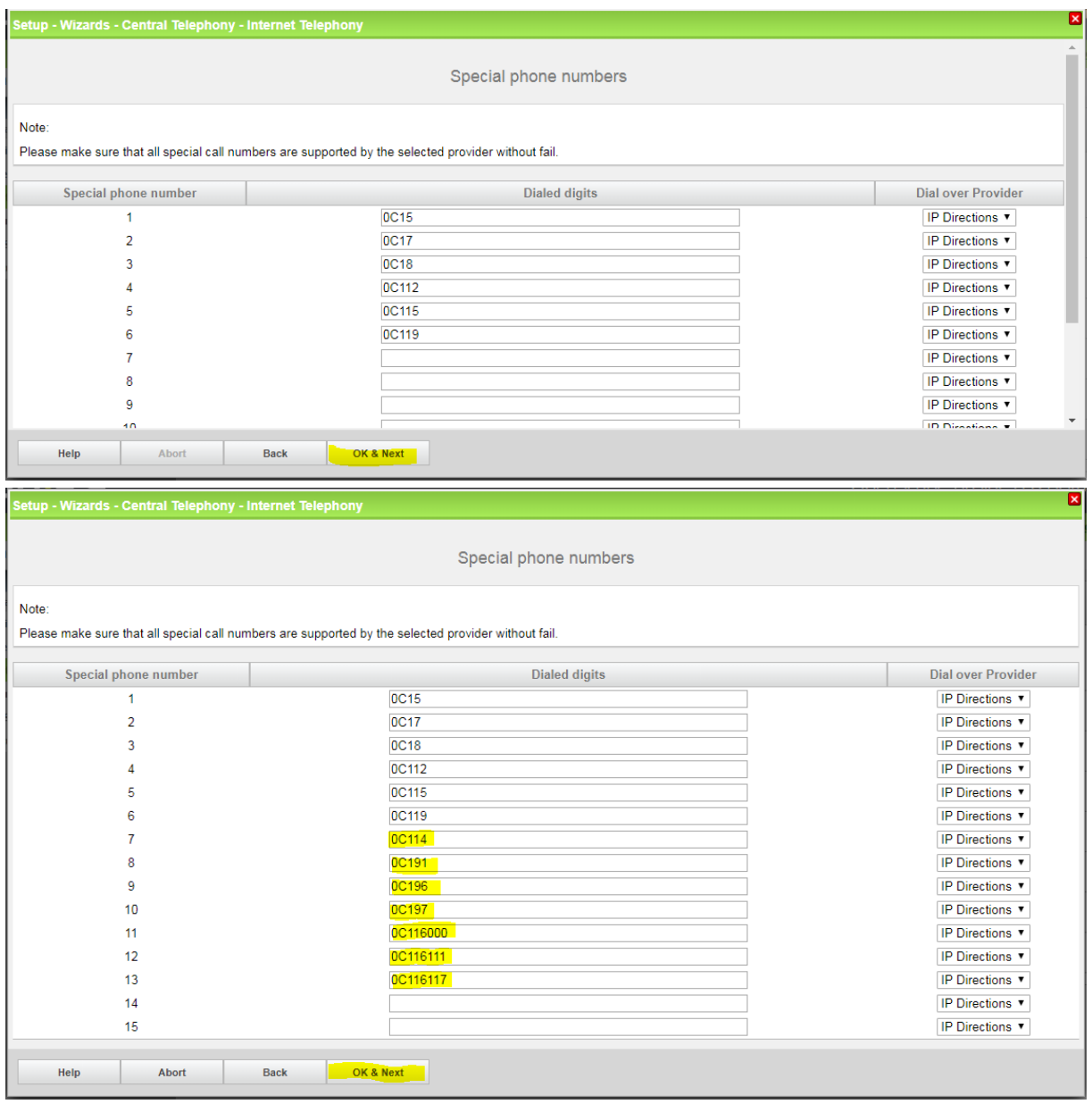

Click [OK & Next]

On next page status of ITSP is displayed.

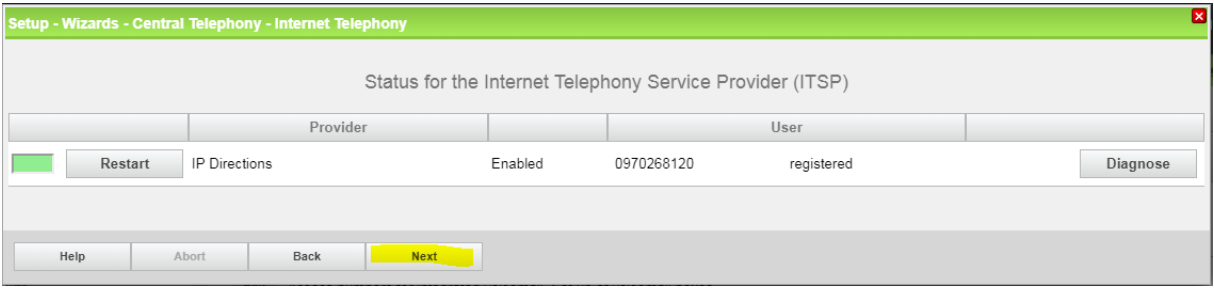

Click [Next]

"Exchange Line Seizure":

Select which trunk will access code 0 and enter your area code

Open Scape Business V2 – How To: Configure SIP Trunk for IP Directions - France 10

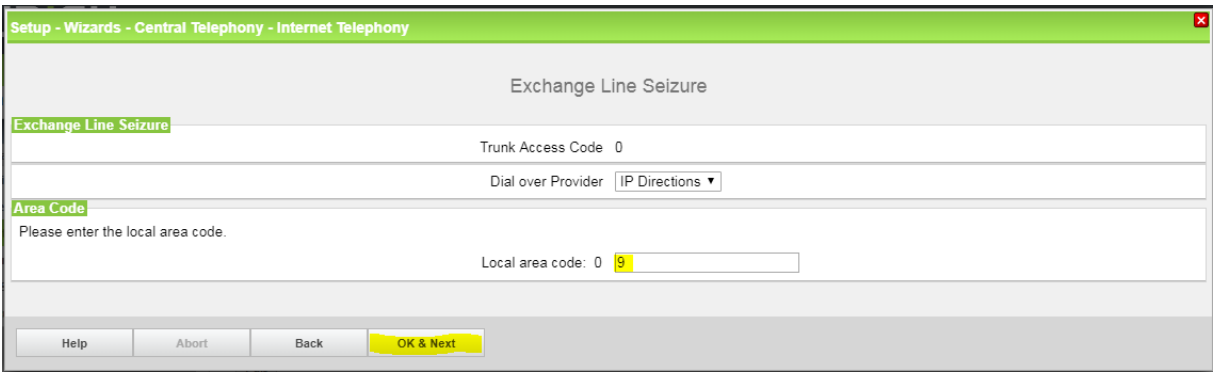

Click [OK & Next]

#### Overview with all configured "Outside line Seizure" are displayed.

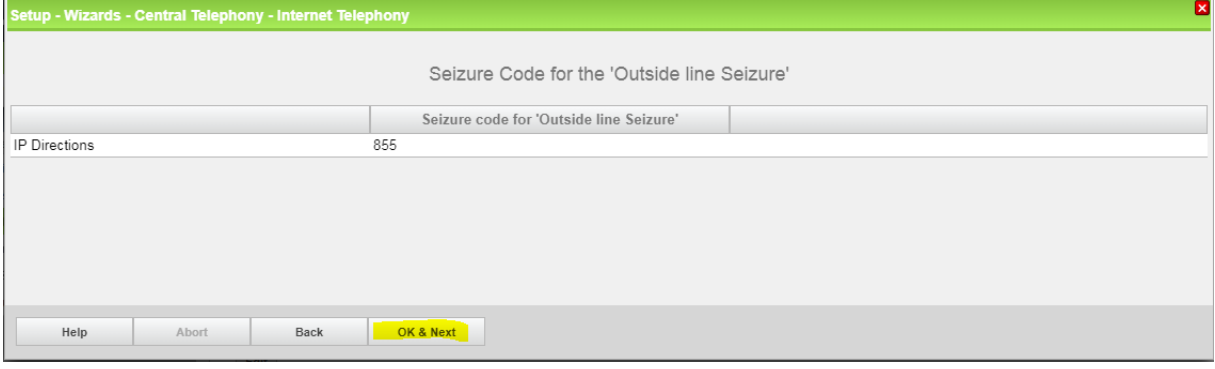

Click [OK & Next] and on the next page [Finish]

### <span id="page-11-0"></span>**DID configuration**

#### In the DID Section, the full DID will need to be entered.

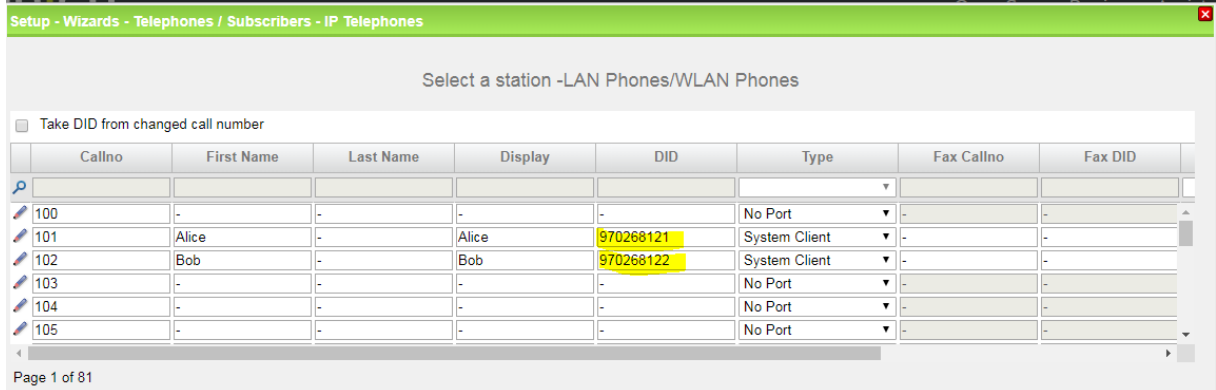

### <span id="page-12-0"></span>**Mandatory configuration in Expert Mode**

The following setting must be checked and changed

- SIP port configuration
- T.38 must be disabled in system

#### <span id="page-12-1"></span>**Port management**

IP Directions allows traffic from the public port 5060 only. As OpenScape Business has port 5070 as default for internet connections you must either

- Configure appropriate port forwarding in your router (internal 5070 to external 5060)
- Change the default port in OpenScape Business Go to Expert Mode  $\rightarrow$  Telephony Server  $\rightarrow$  Port Management Change EXT\_SIP port to 5060 (default is 5070).

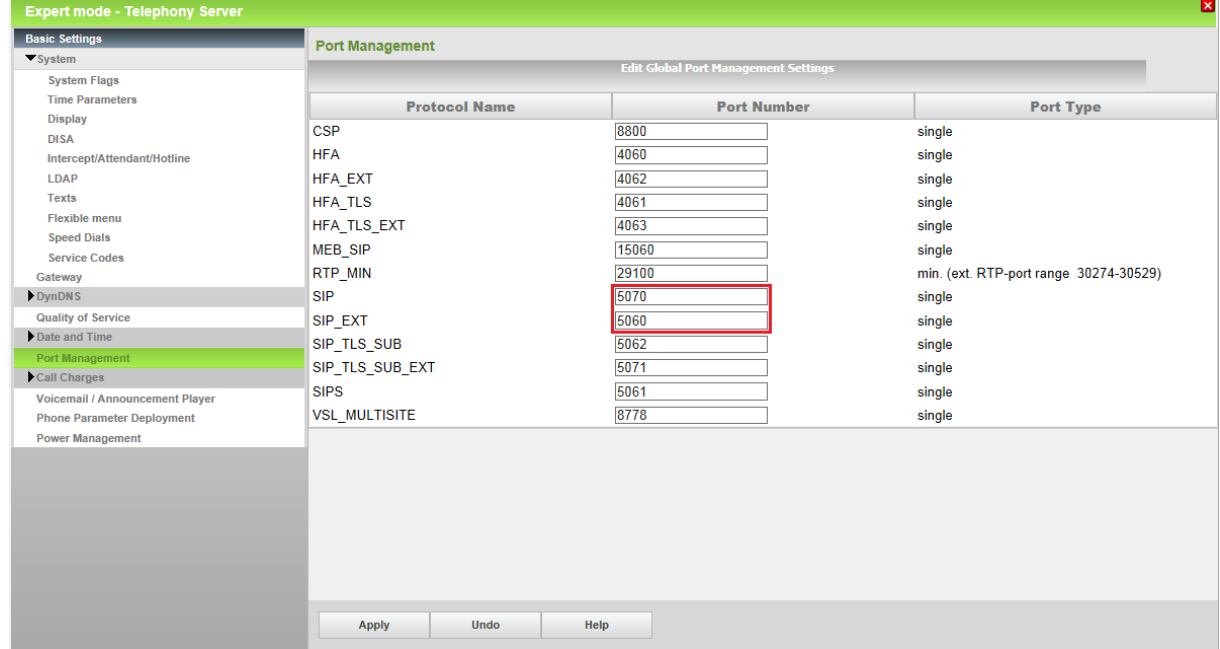

The internal SIP port should be set to a different port (e.g. 5070). Having internal and external port with the same value is possible but may lead to significant security risks.

After the ports are changed OSBiz **MUST** be restarted.

### <span id="page-13-0"></span>**Codec Parameters**

Go to Expert Mode  $\rightarrow$  Telephony Server  $\rightarrow$  Voice Gateway  $\rightarrow$  Codec Parameters

Due to T.38 interoperability issues Fax is supported via G.711 only. For this reason you MUST disable T38 protocol.

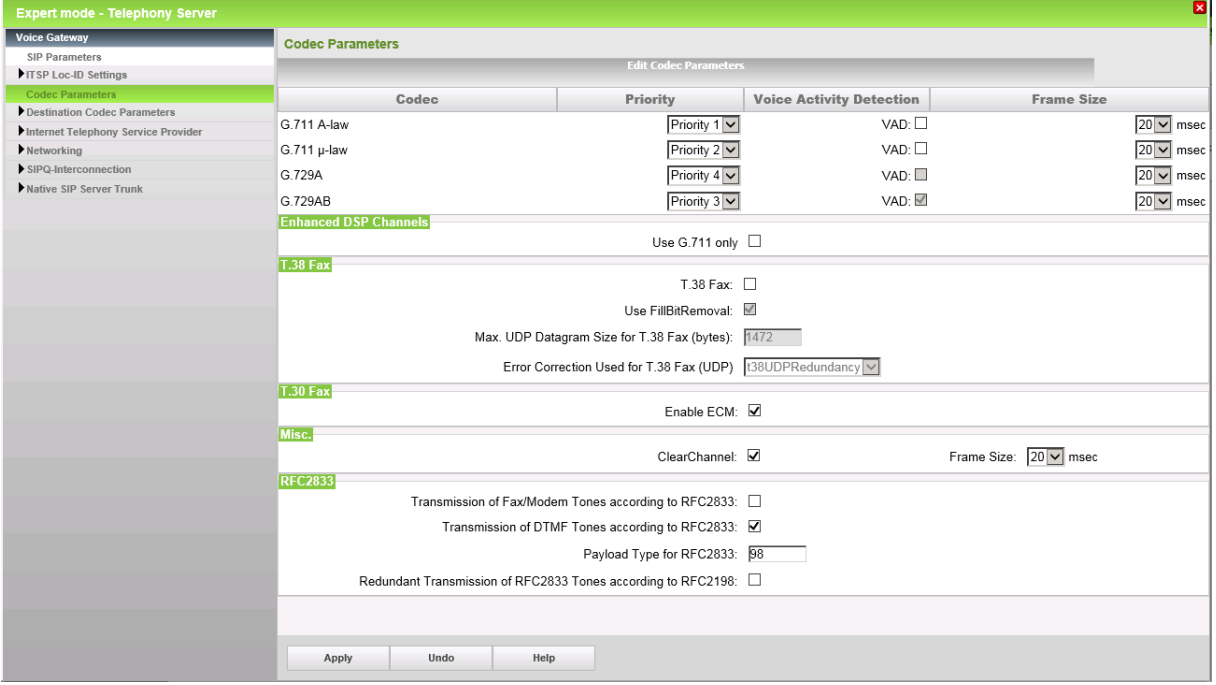

### <span id="page-13-1"></span>**Known limitations and restrictions**

T.38 MUST be deactivated in the OpenScape Business system Due to interoperability issues UC-Fax is not released with IP-Directions

## <span id="page-13-2"></span>**Additional Configuration**

#### <span id="page-13-3"></span>**License**

Add the "S2M/SIP Trunk" license to the SIP-Trunk

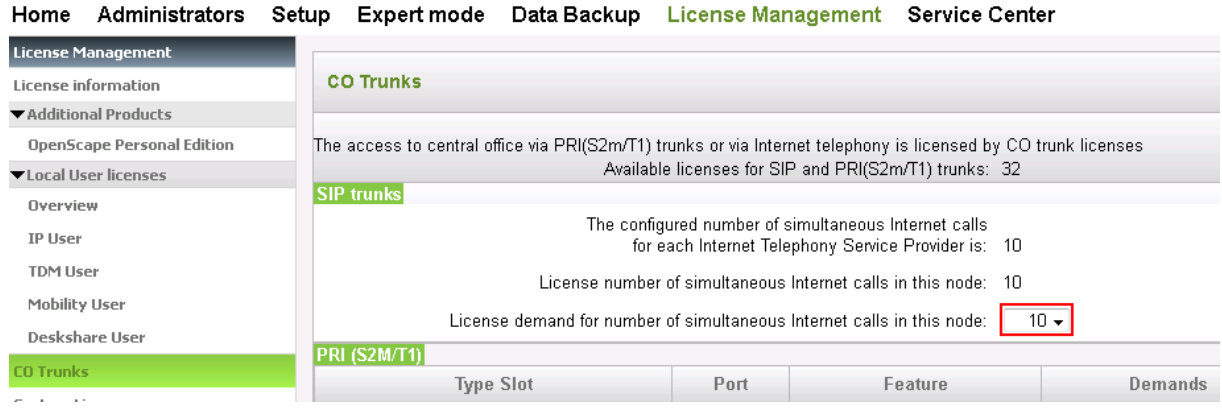